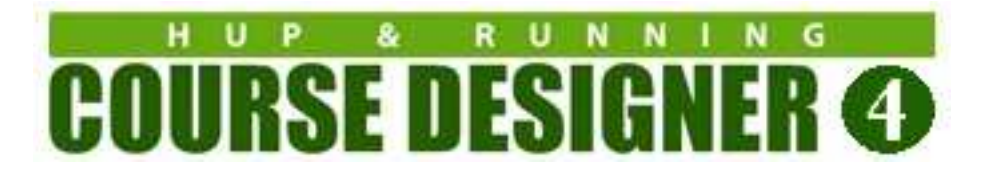

## Running Course Designer 4 on Big Sur / Monterey / Ventura / Sonoma

You will be installing three new executables on your Mac computer:

(1) The Windows version of Course Designer 4

(2) The CodeWeavers CrossOver emulator that will let you run Windows applications on your Mac.

(3) The PDFWriter 'printer' that will let applications running inside CrossOver print to a PDF file.

Total installation time is approximately 10 minutes.

This document has been updated for CrossOver version 22.0

## Installing CrossOver

### Open up a browser and go to the following URL:

https://www.codeweavers.com/compatibility/crossover/course-designer-2000

Note:

CrossOver may not install or work well if you have 3<sup>rd</sup> party antivirus software such as Avast installed and running on your Mac. CrossOver does work correctly with the standard MacOS virus detection in place. Please see this link for more information:

https://www.codeweavers.com/support/wiki/mac/mactutorial/bitdefender

### Click on DOWNLOAD TRIAL to install the CodeWeavers **CrossOver** application. This software is free to use for TWO WEEKS.

*Note: This is a full feature version of CrossOver, so you can install other Windows applications you would like to use as well. The license to use CrossOver is perpetual, but active support and upgrades are valid for one year. CodeWeavers has confirmed that CrossOver will continue to work on MacOS 11 (Big Sur) through MacOS 14 (Sonoma).* 

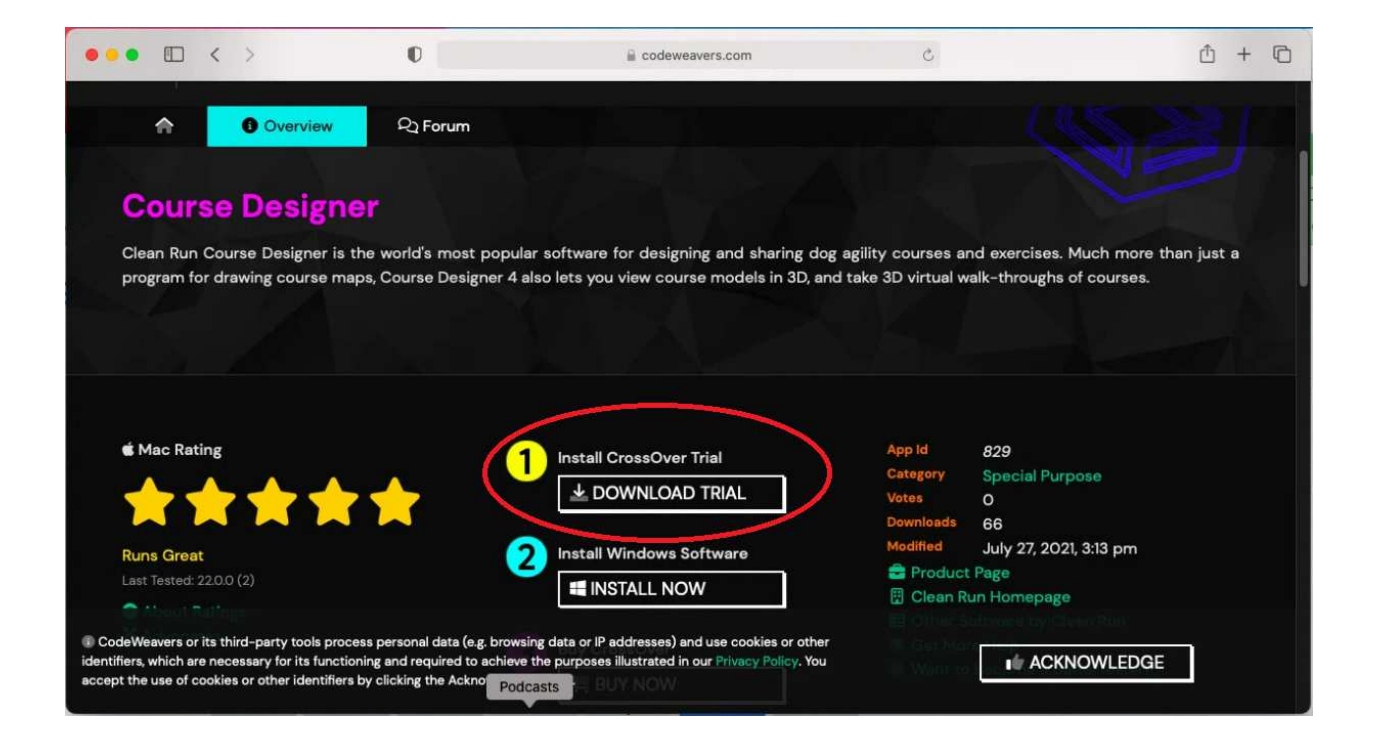

### Click on INSTALL NOW to install the Course Designer 4 application

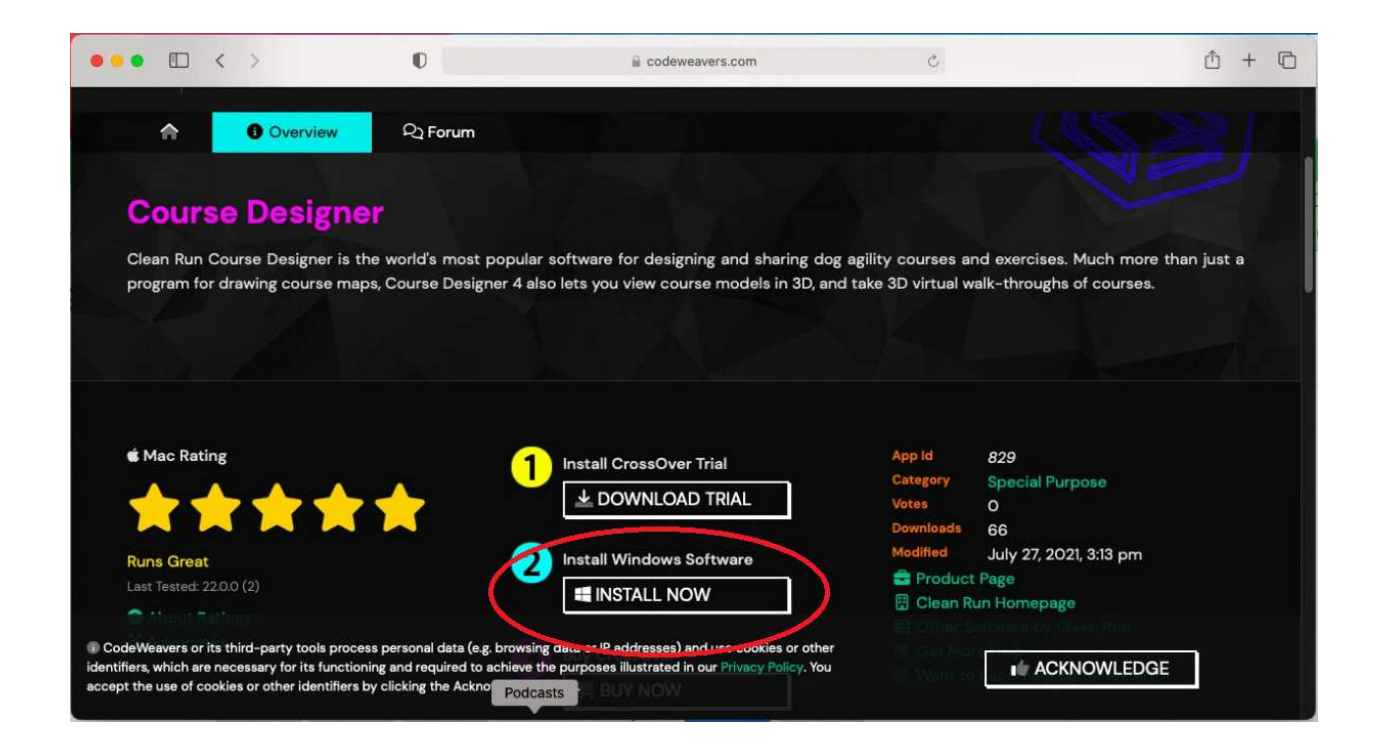

### If you get a question about opening CrossOver, click "Allow"

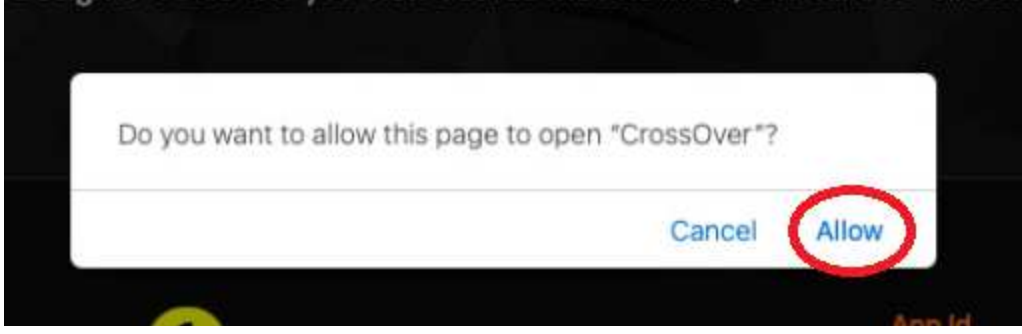

After the Course Designer 4 software has completed downloading, you should see the following dialog. Click on INSTALL so that **CrossOver** can begin the installation

*Note: CrossOver will create a bottle name for you – generally some variation of "Course Designer". If you have had previous Course Designer bottles you can delete them so that you have just one bottle you usually run CD4 in.The below example shows other bottles such as Notepad++ that have been created to run other Windows programs*

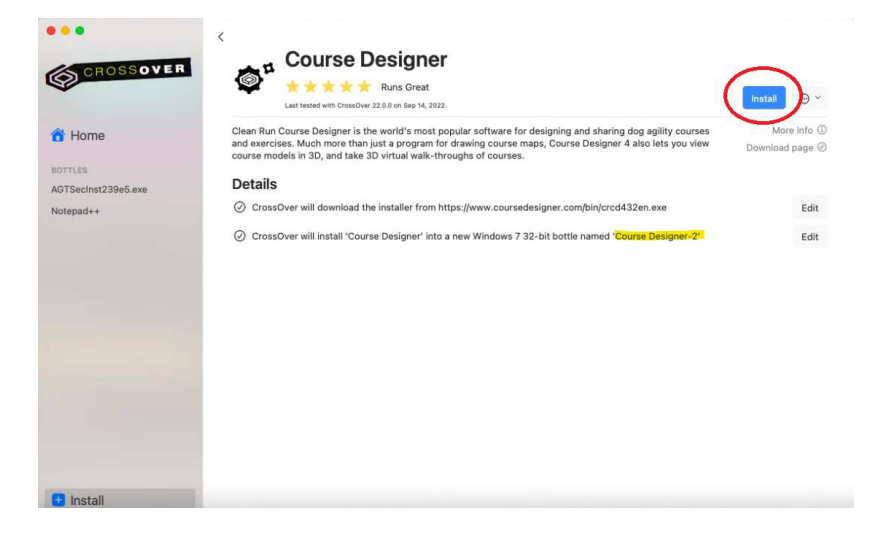

## Installing Course Designer 4

**CrossOver** will now execute the standard Windows installation procedure for Course Designer 4, version 4.32. This option suits many users' needs. You should accept all the default options presented by the Windows installation procedure (i.e. just keep clicking Ok and Next when asked a question).

**However**, if you would like to have the latest version of Course Designer 4 installed instead, cancel out of this dialog and follow the instructions in the Appendix A (Installing the latest version of Course Designer 4) at the end of the document. When you have finished installing the latest version, return to this page

#### *Notes*:

(a) If you have any problems installing **CrossOver,** see the Mac Knowledge Base for this product at https://www.codeweavers.com/support/wiki/mac

(b) By default, **CrossOver** will download and install the English version of Course Designer 4. Since the Windows version of CrossOver supports many other language, then if you prefer, you can visit https://www.coursedesigner.com/download and select a different language version of CD4 to download.

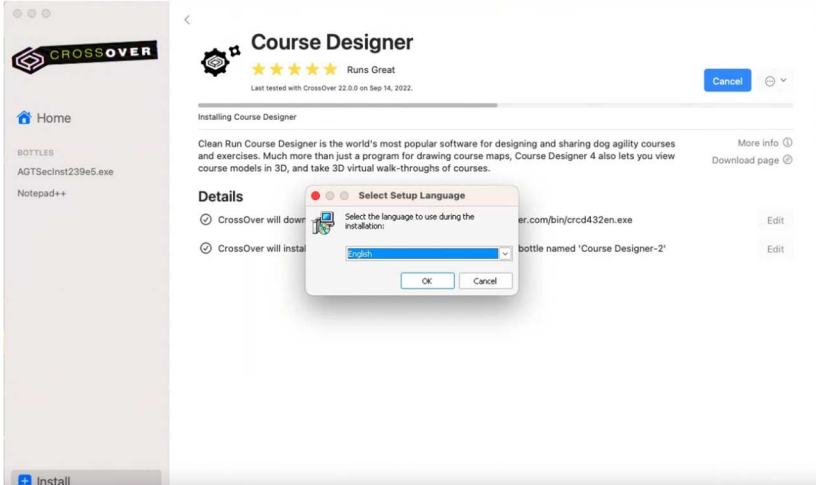

Installation is now completed, your bottle should be completed, and Course Designer 4 should now be running in this bottle on your Mac.

Sometimes you may see a notice that you are back in the 30 day free trial period. If you have a previously registered Mac OS copy of the Course Designer software, you need to transfer your license to the Windows version as that is what you are running under CrossOver. Visit this page to transfer your license: https://www.coursedesigner.com/needkey

Don't worry - you'll be able to switch the license back to the Mac OS in the future if needed.

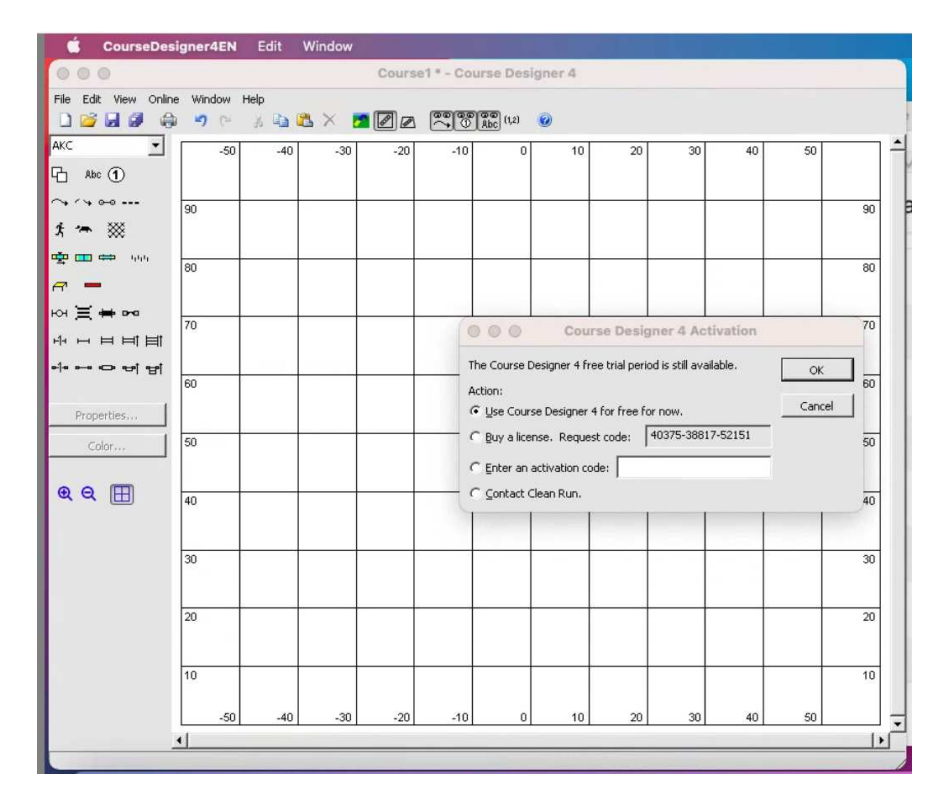

## Running Course Designer 4

To start up Course Designer 4, run CrossOver, select your Course Designer bottle. You will need to enable two settings for this bottle: DXVK and CSMT.

Once you have done that, just doubleclick on the Course Designer 4 icon now or in the future.

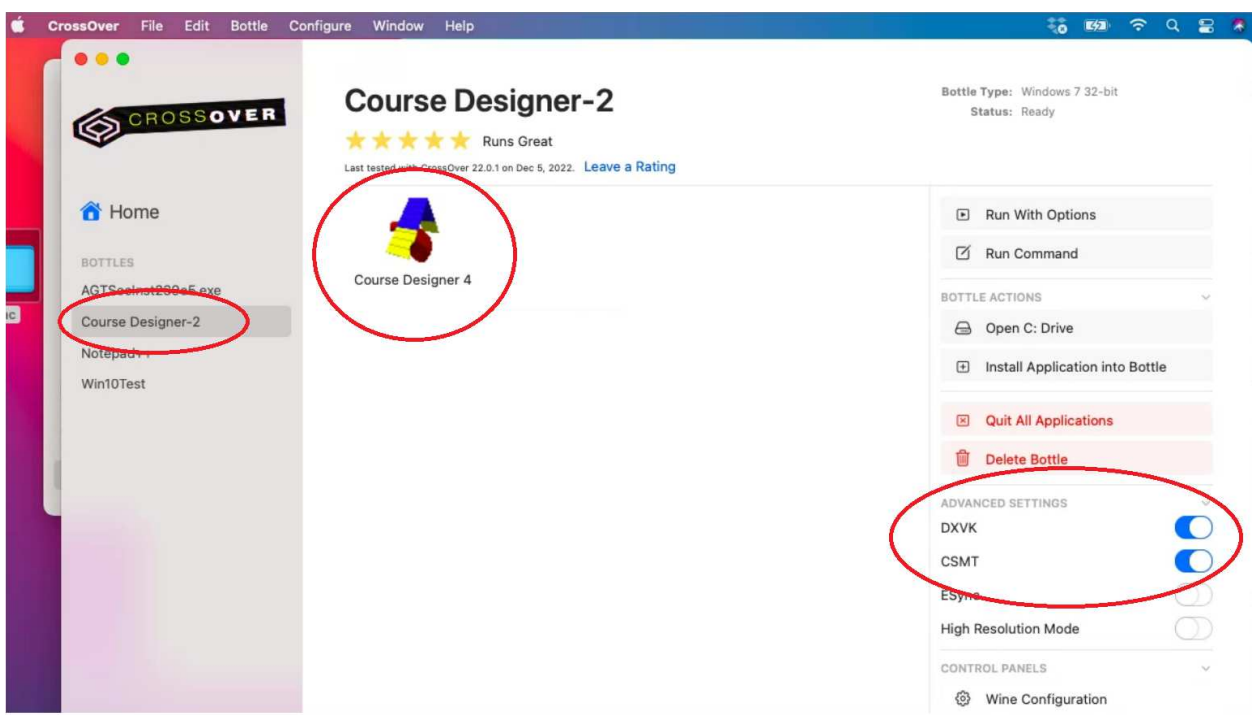

[Note: versions of CrossOver prior to v22.0 do not offer the DXVK option. This option must be enabled for all CrossOver versions going forward.

All features of Course Designer 4 are available.

Note that you'll be using the Windows style File/Edit/View etc. menu options for most functions instead of the Apple menu on the very top line.

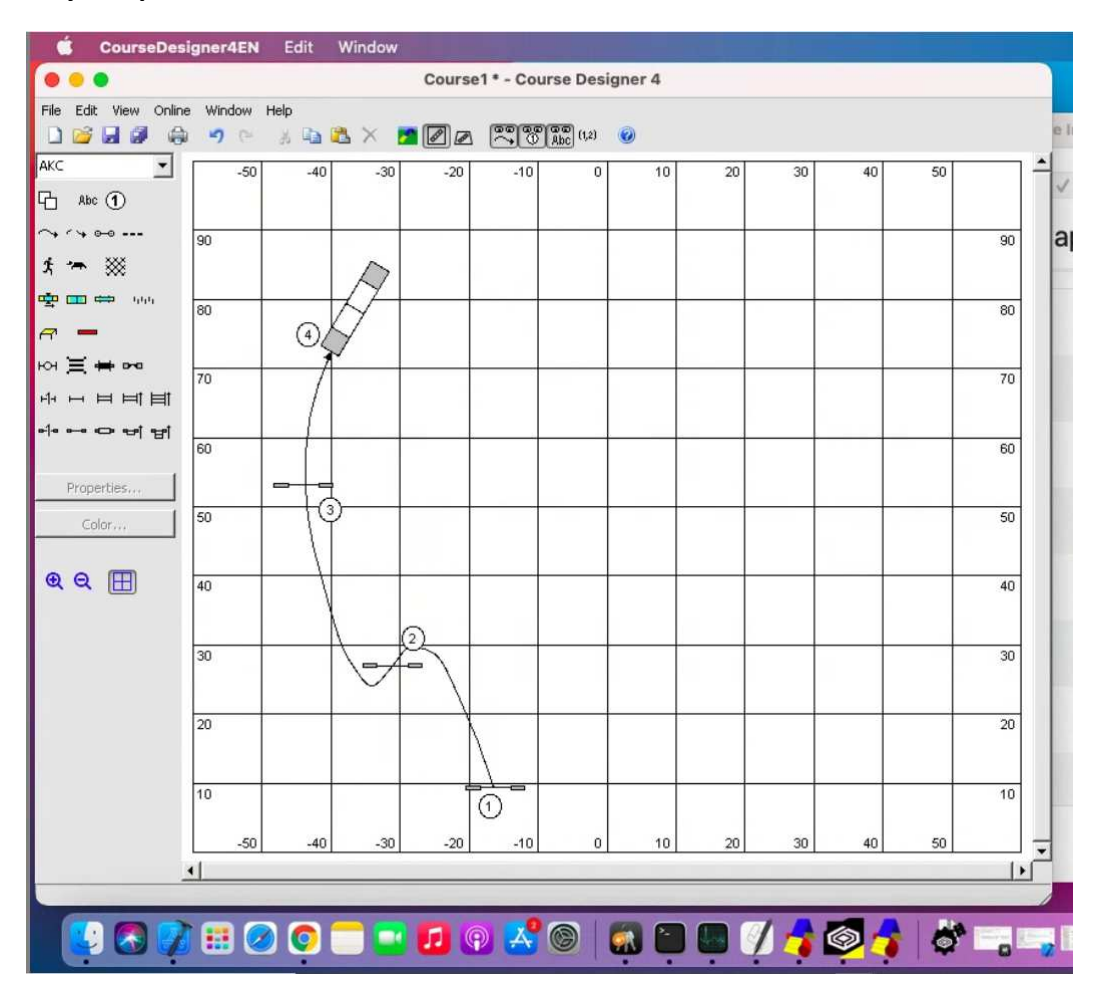

Use Course Designer's File menu to open and save to your **Documents** folder as usual for most Mac applications. You will see CrossOver display a dialog asking permission to do this.

Safety tip: if you make sure all of your courses are saved under your Documents folder, then they will be backed up as usual just like everything else in your Documents folder. If you save work under the 'virtual drives' of the CrossOver bottle, then

those courses will be lost if you ever delete or change the bottle.

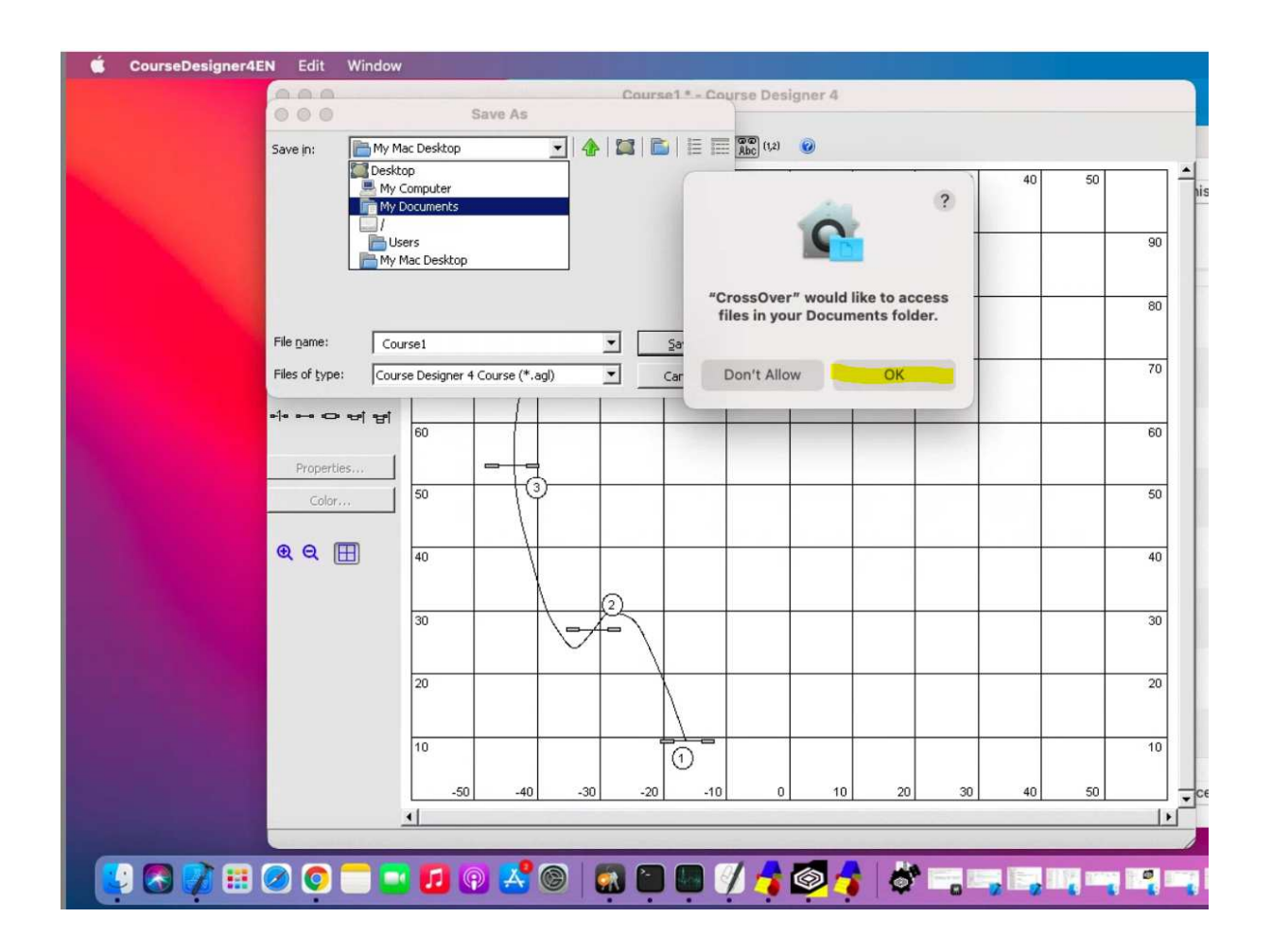

In addition to opening files from within Course Designer 4, you can open a Finder window and 'drag' files to Course Designer 4 to open them. What you cannot do is double-click on a file to open it (that will try to run Course Designer 4 without CrossOver). To avoid confusion, you may want to uninstall any current native copy of Course Designer 4 at this time.

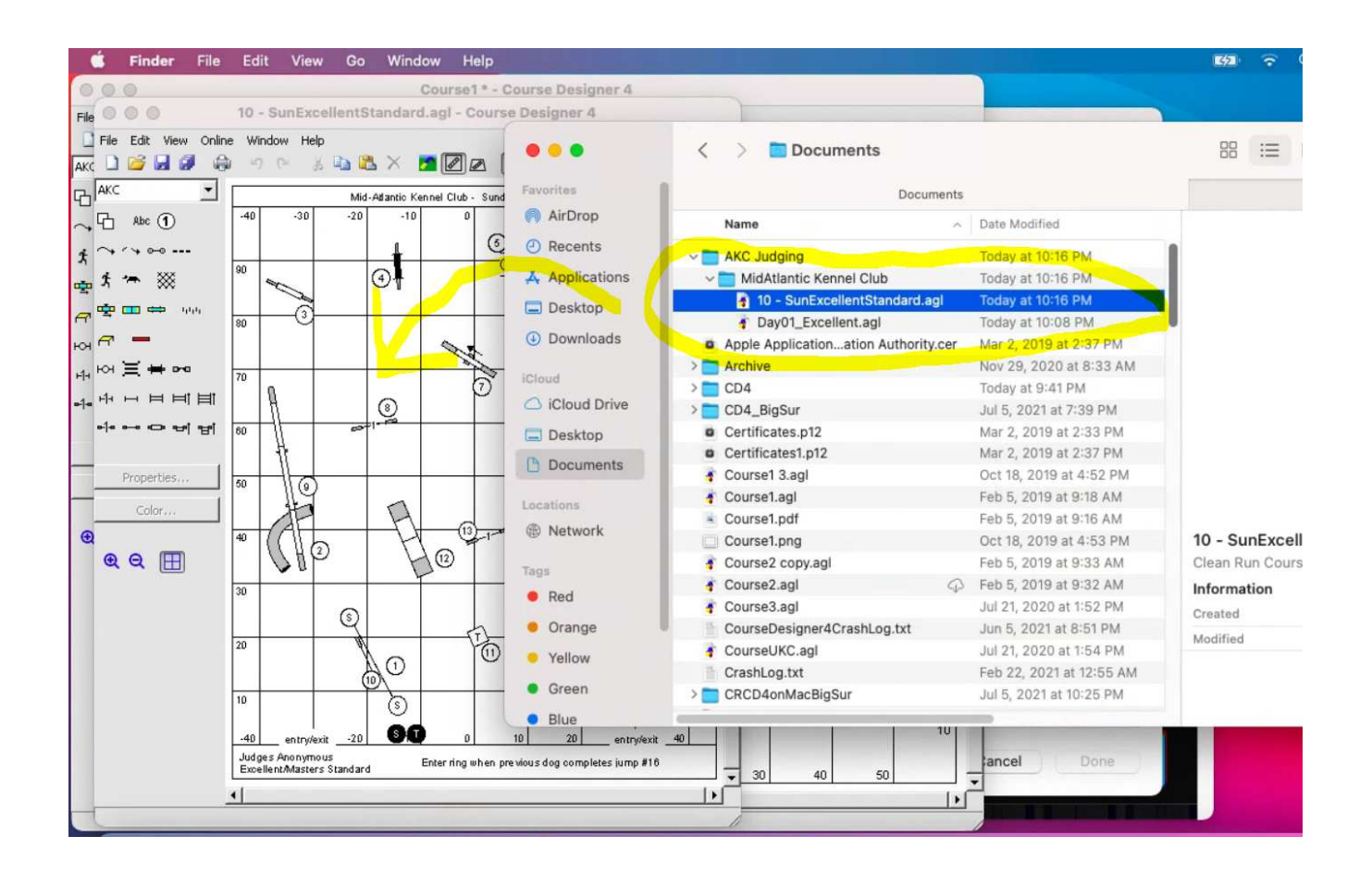

Whenever you want to run Course Designer 4 again, start the CrossOver application, and select Course Designer 4 from there.

# Printing

Course Designer 4 and CrossOver are usually able to find and print to printers that you have defined in your System Preferences. Unfortunately this is not true for the built-in Mac PDF printer. You can however install a PDF 'printer' (PDFwriter) that Course Designer 4 and CrossOver are able to use.

Instructions for installing PDFwriter are located here:

https://www.codeweavers.com/support/wiki/mac/faq/printfro mcrossover

This page also contains troubleshooting information if you have any problems printing.

*Note: you will probably have to close and then re-open Course Designer 4 before it will be able to 'see' the new printer.*

## USB Drives

You can find a USB Drive plugged into your Mac under the "My Computer" section when you are opening/saving files.

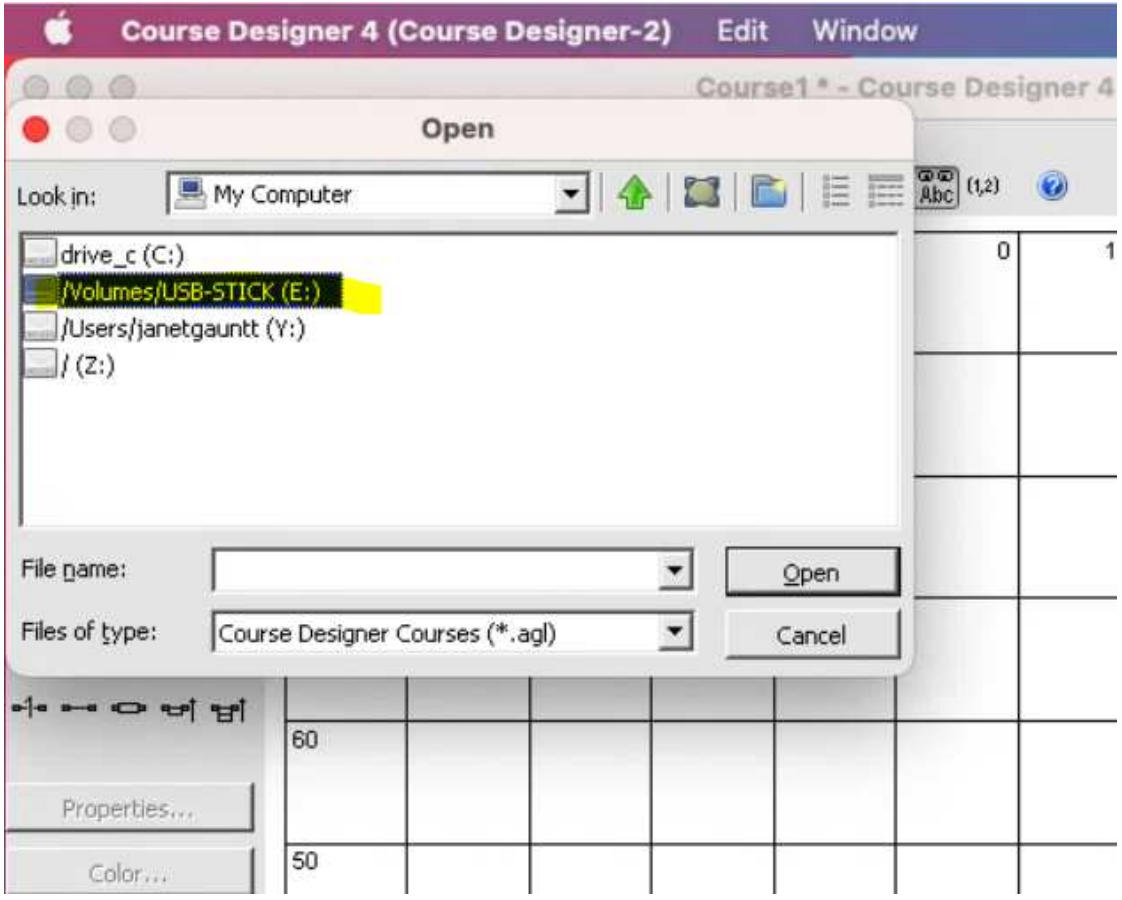

# Using Folders Outside of the My Documents Folder

Sadly, the only native MAC OS folder that is tightly integrated with CrossOver is the My Documents folder. However, you can still read and write to other folders. An example shown here is for a Dropbox folder.

- (1) Create the file(s) you want to work on and store them in a folder under My Documents.
- (2) Close the courses, then go to the Mac Finder and drag that folder to your Dropbox folder.
- (3) Open up the relocated folder under Mac Finder; you can now drag any course in that folder over to a Course Designer

window to open it and you can read/write to that course as usual.

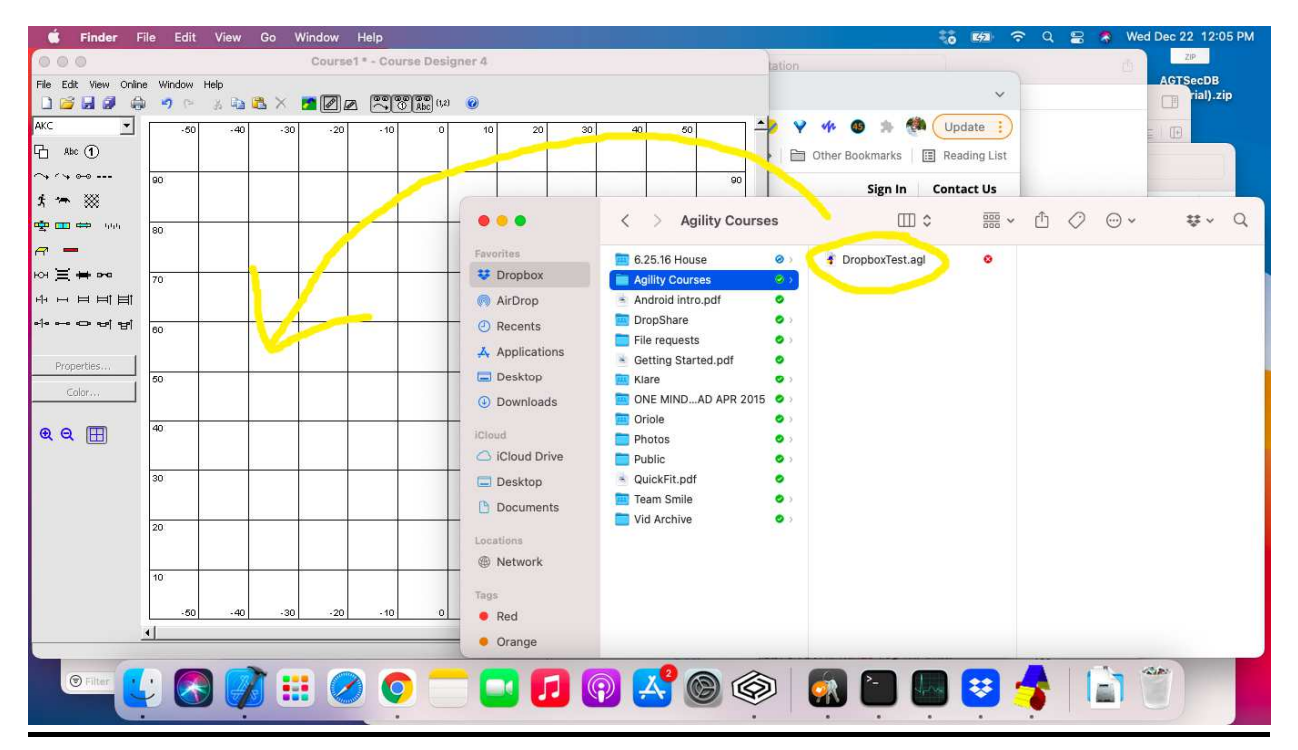

# Appendix A: Installing The Latest Version of Course Designer

Remember that Course Designer is running within a CrossOver bottle environment. You can install additional or replacement windows executables to the Course Designer bottle you have created.

Open the CrossOver application and select the Course Designer bottle. Do not run Course Designer 4 at this time; if already running, you will need to close it so it can be replaced.

Open a browser, go to

http://www.coursedesigner.com/download, and download the latest Windows version of Course Designer 4.

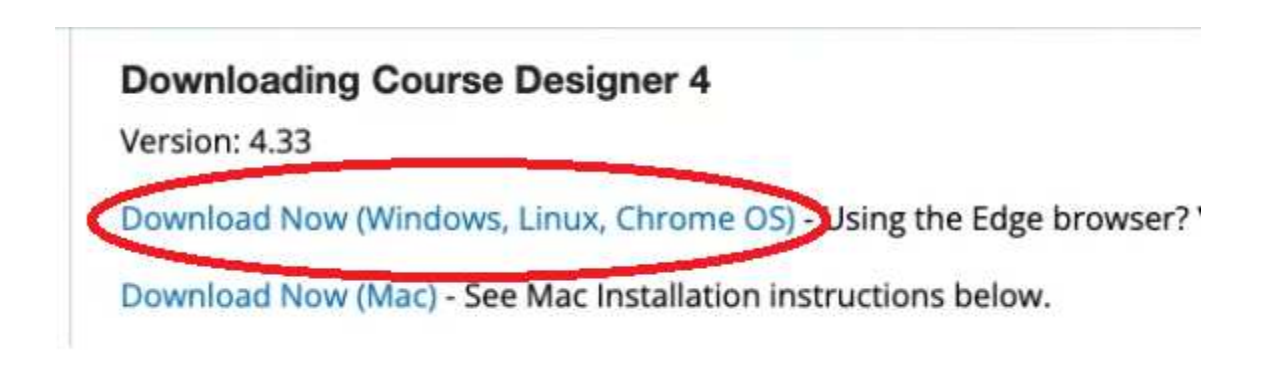

Return to CrossOver, select the Course Designer bottle and in that bottle, open the "Run Command…" application. Note: if you are at Crossover 22.0 or higher, make sure you set both the DXVK and CSMT switches as well.

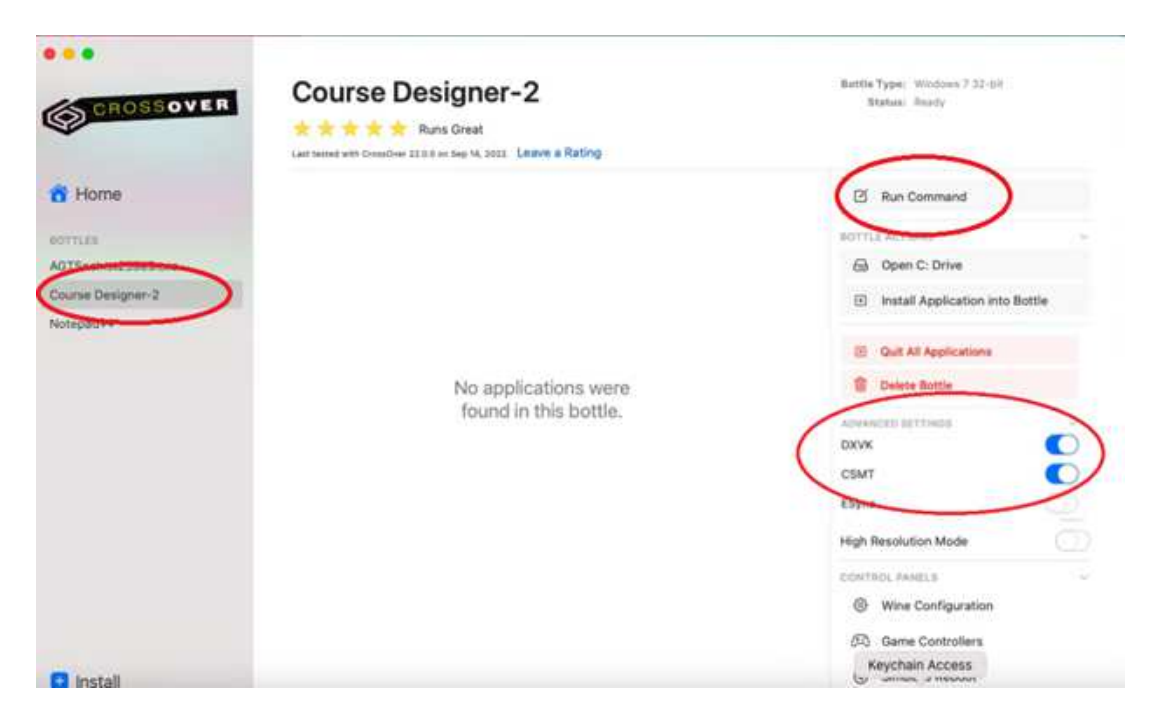

In the resulting dialog, make sure you use the Course Designer bottle you created (named Course Designer-2 in this example):

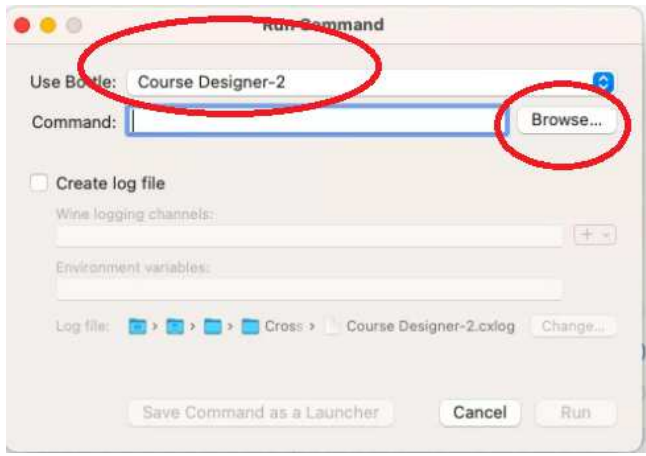

Use the Browse… button to navigate to and select the new Course Designer installation file from the Downloads folder.

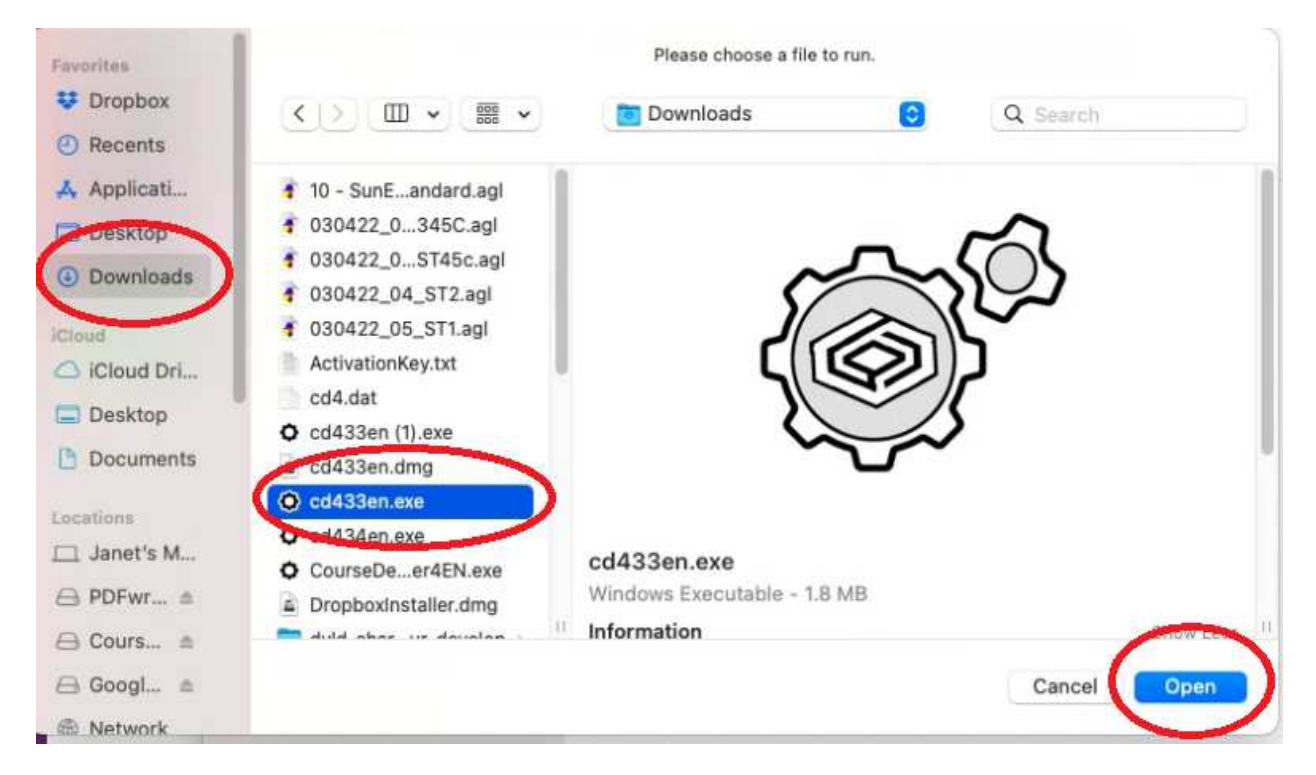

When that is done, click on the Run command to install the new version.

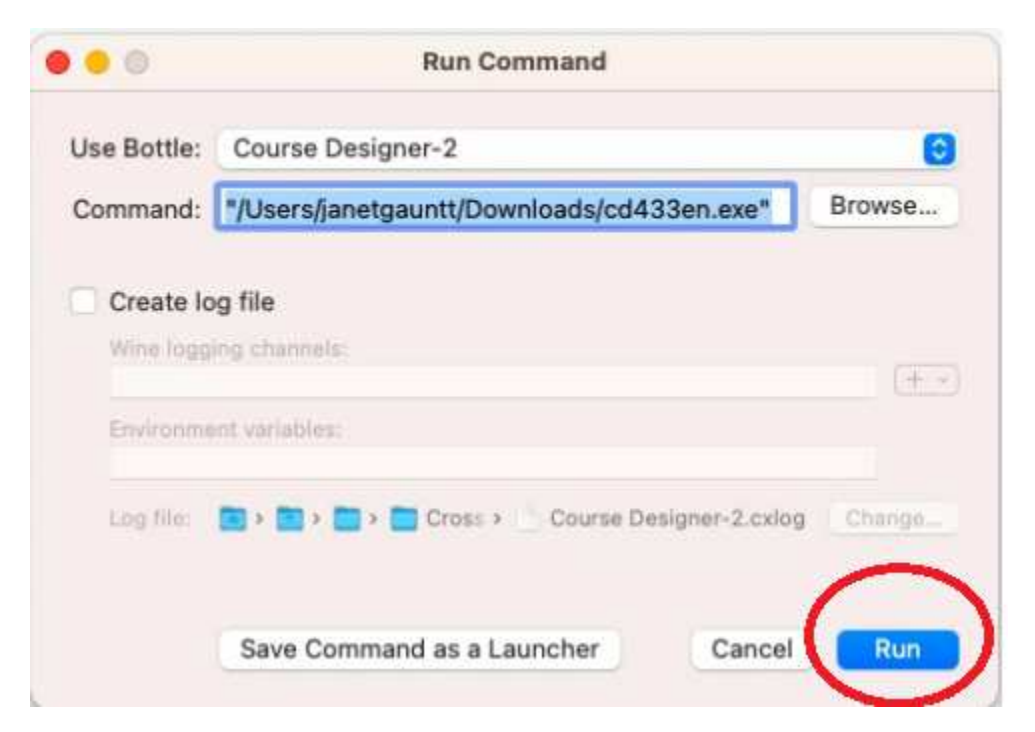

The Windows installation procedure will now run. You can follow the instructions shown in Appendix B or just accept all the default actions (click Ok and Next for all questions).

When you have completed the installation and Course Designer is running, it is ok to close the Run Command dialog manually if it has not already closed.

# Appendix B: Running the Windows Installation Wizard for Course Designer 4

The next few screenshots show the dialogs for the installation procedure with their default actions.

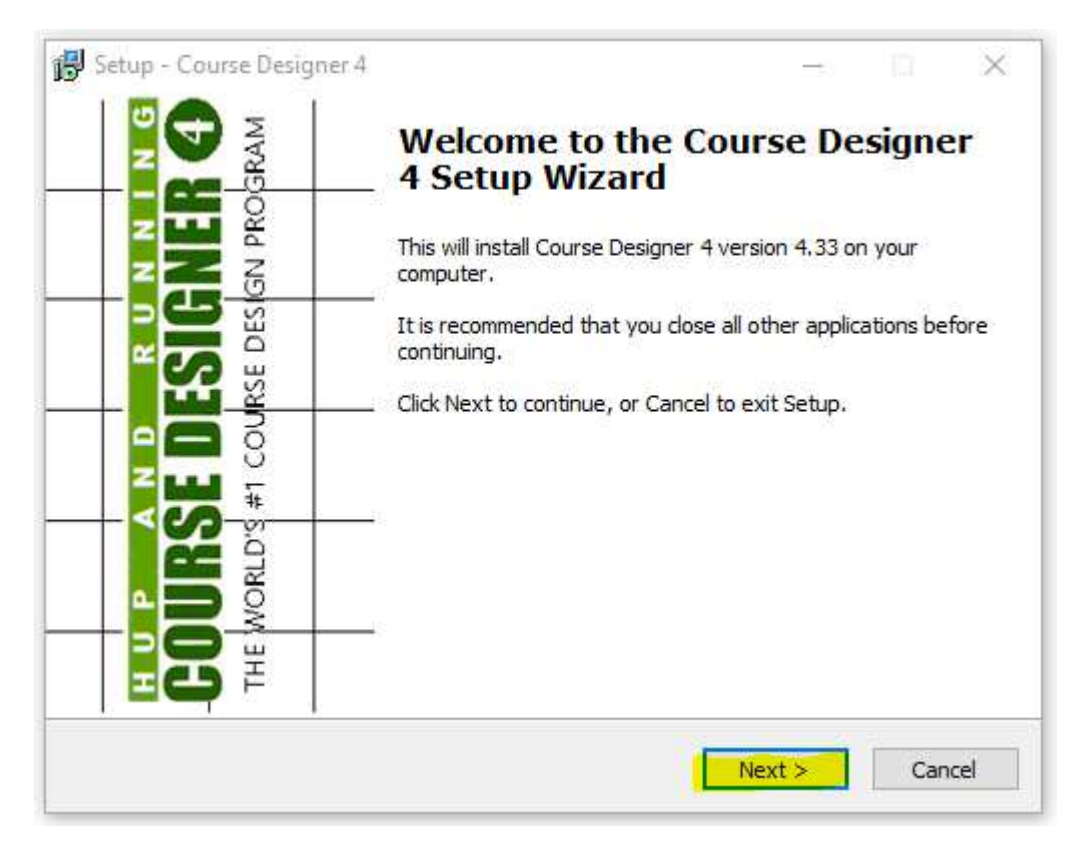

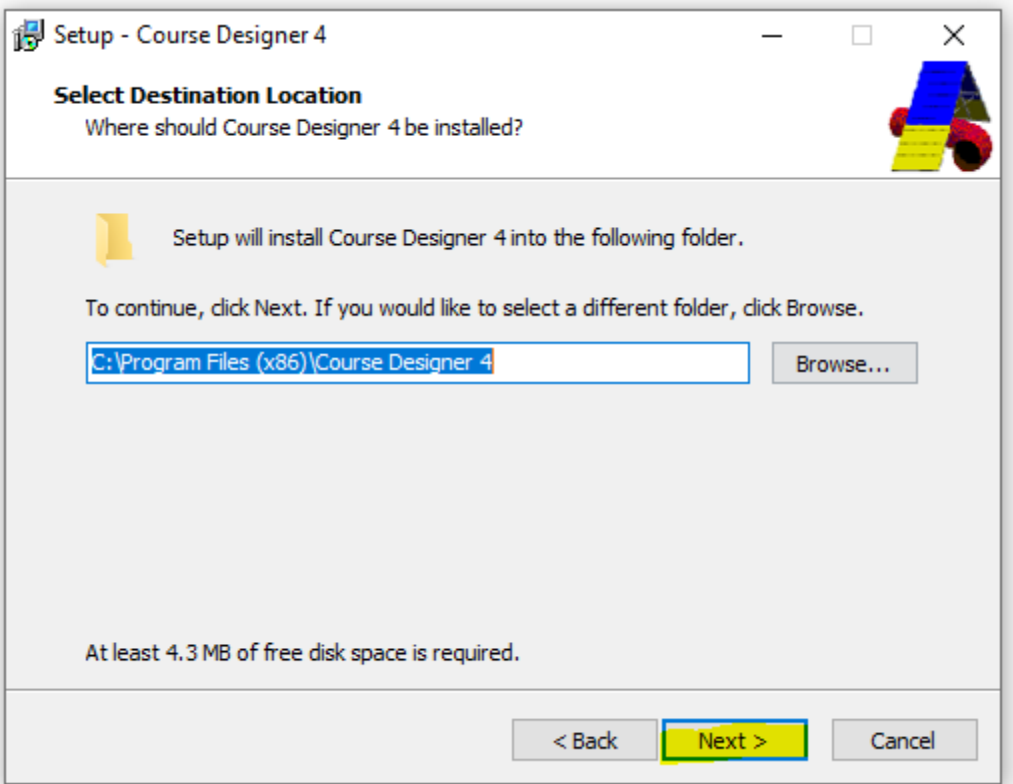

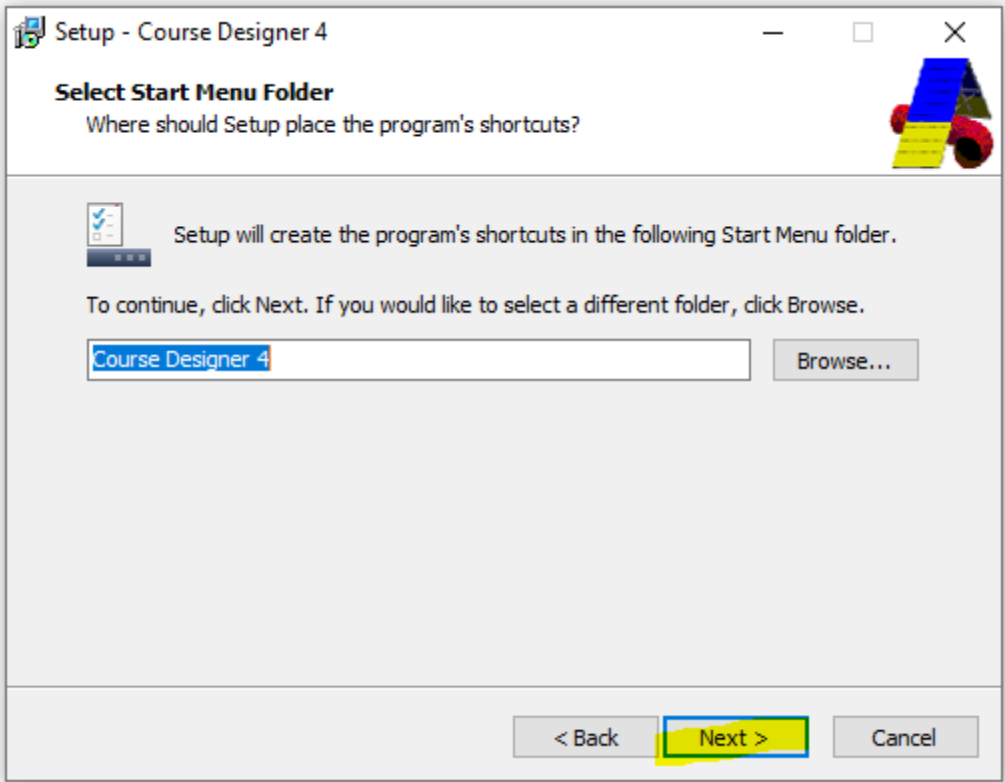

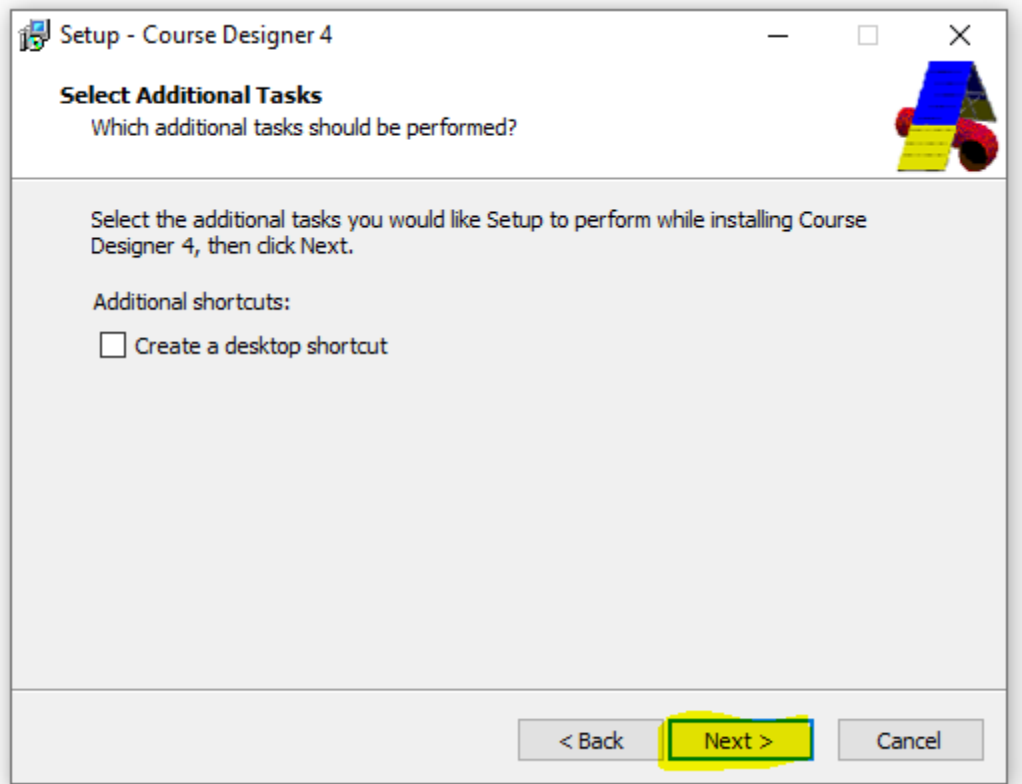

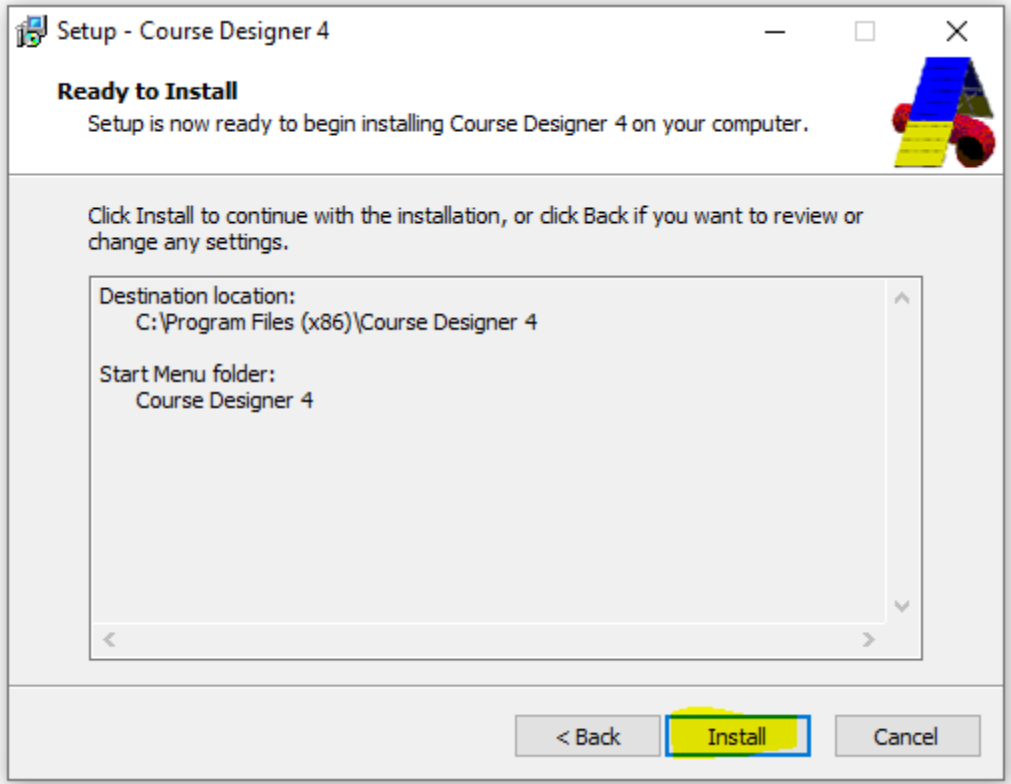

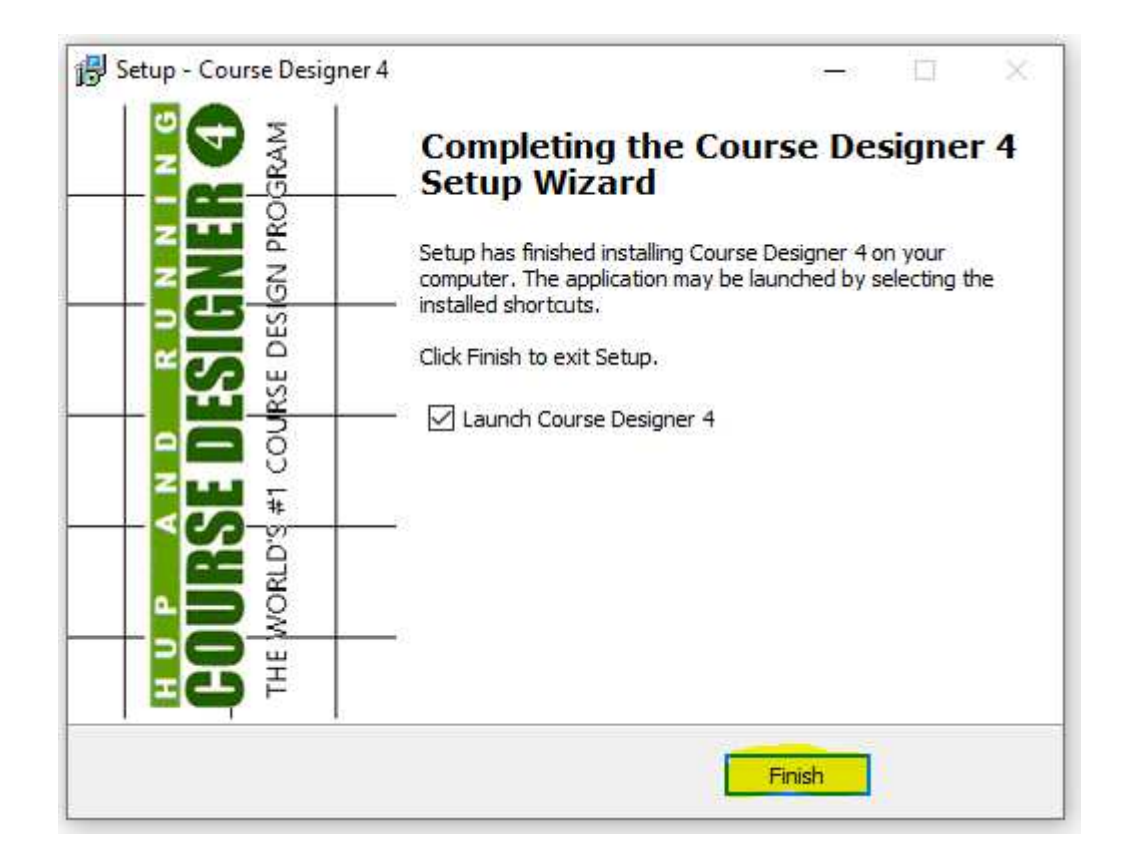